## $\mathbf{V}$ 自動的に「USB無線LANユーティリティ」が起動します。 **2** 【高度な設定】タブをクリックします。 | プロファイル リンク状況 サイトサーベイ 統計 高度な設定 ADC IF -2January クリック Signal チャンネ | 認証 | 簡号化 ネットーワークタイ ● USB無線LANユーティリティが起動しない場合は、アプリケーションフォルダ 内にある「USBWirelessUtility」をダブルクリックします。 **3** 「STEP3」へ進みます。

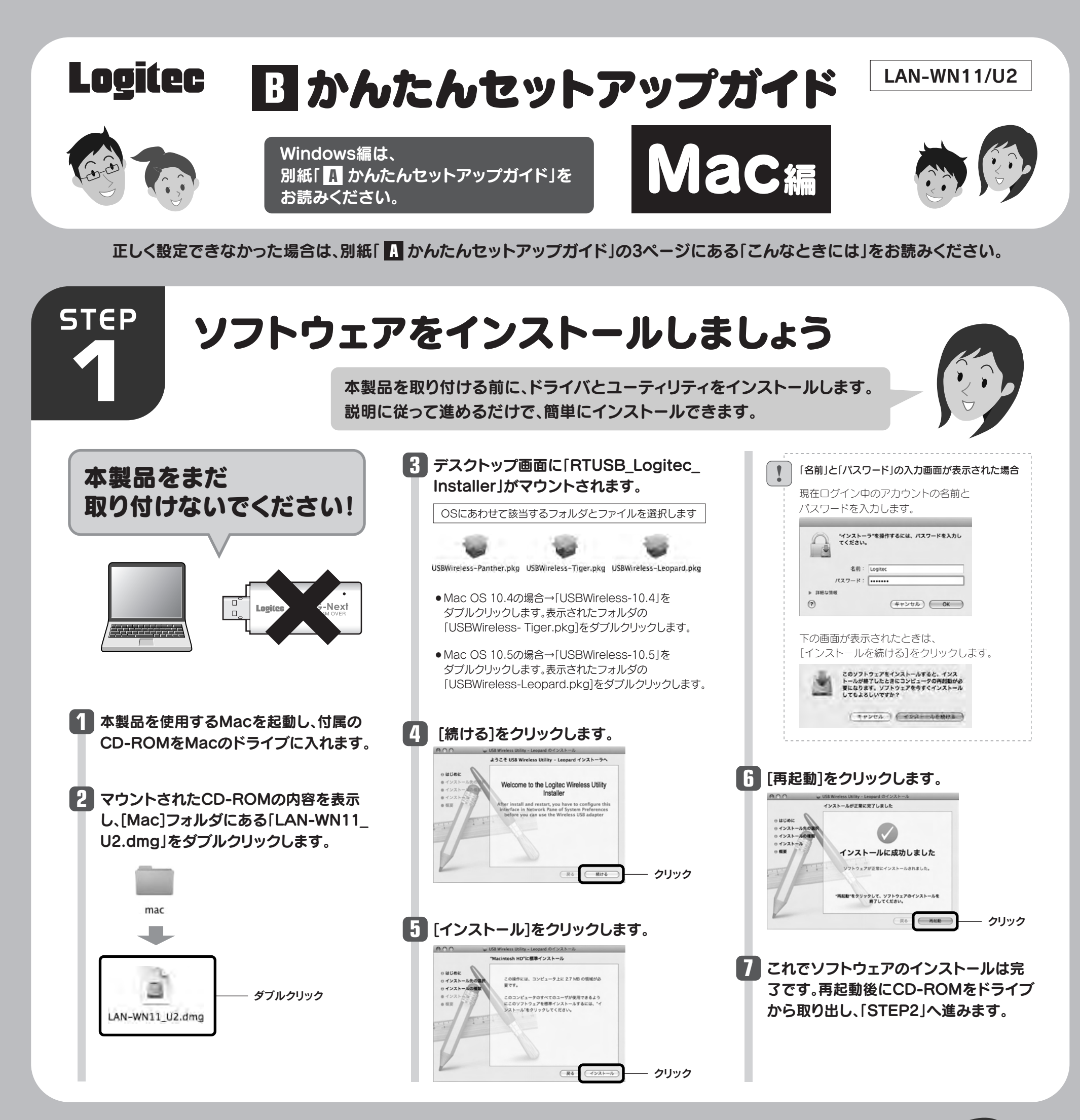

**STEP** 

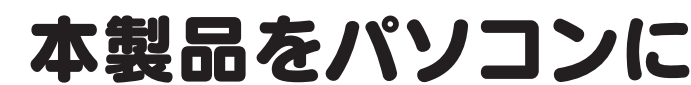

# 取り付けましょう

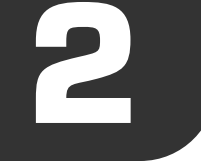

本製品をMac本体のUSBポートに 取り付けると、自動的に本製品の ユーティリティが起動します。

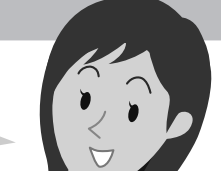

|1|

## **1** Mac本体のUSBポートに本製品を差し込みます。

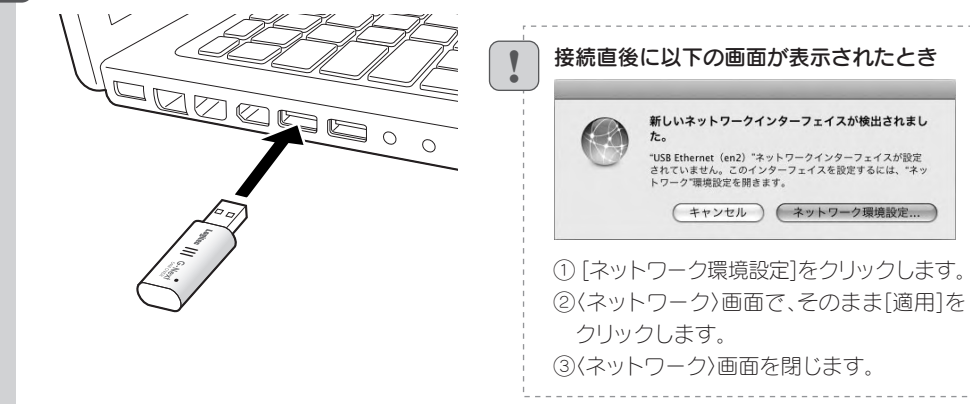

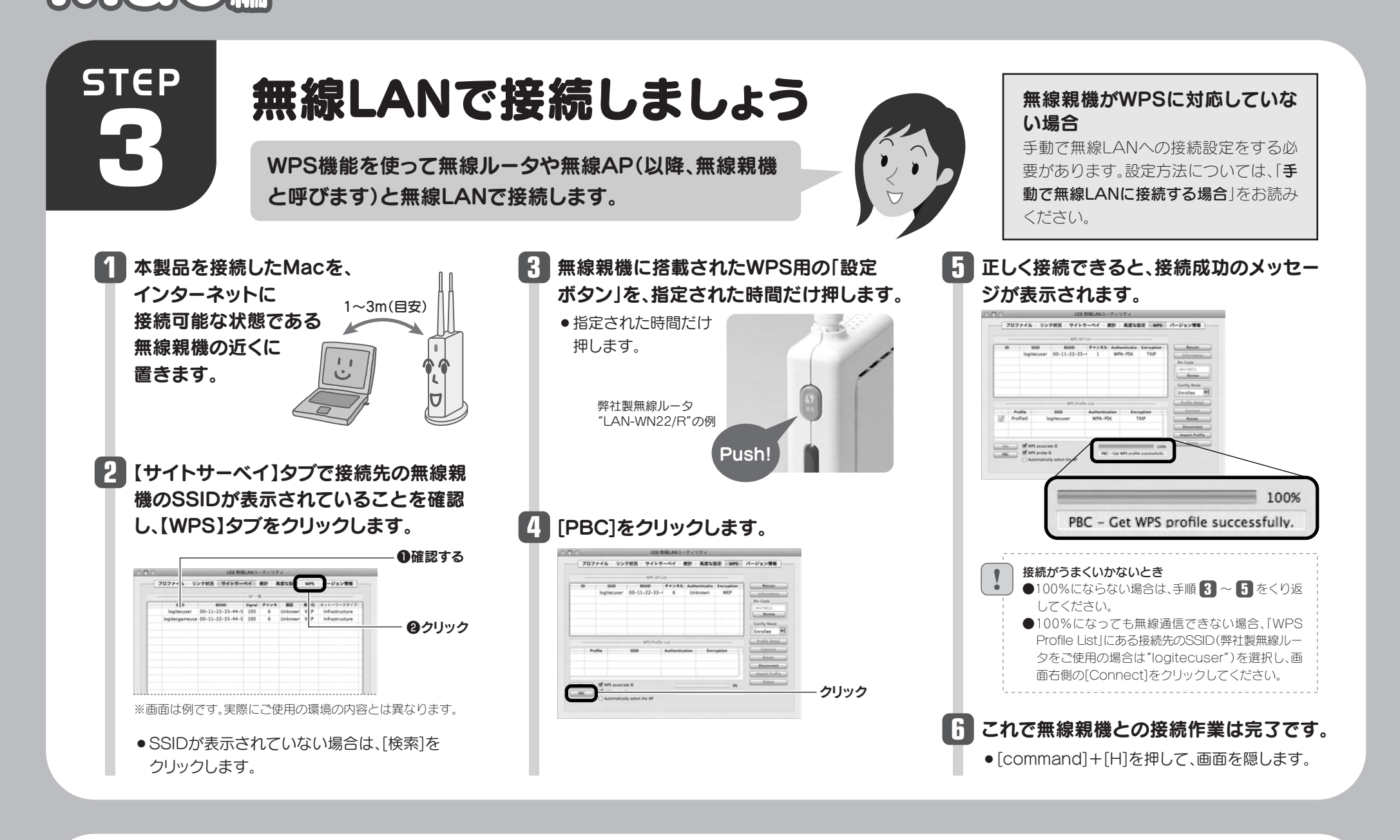

## 手動で無線LANに接続する場合 (無線親機が「WPS機能」に対応していない場合)

### 暗号キーを入力します。「認証タイプ」の **5** 選択内容によって暗号キーの設定項目が 異なります。

#### ●WPAタイプを選択した場合

「ブロードキャストSSID」「ステルスSSID」など、 SSID名を設定ツールのリストに表示させない機能 を使用している場合は、リストにSSID名が表示され ません。この場合は以下の手順で接続する無線LAN のSSIDなどを手動で入力してください。 ①【プロファイル】タブをクリックします。 ②[追加]ボタンをクリックします。 ③「SSID(あらかじめメモした設定値Aの内容)」を入 力します。 ※SSIDは大文字と小文字が区別されます。 ④手順 1 へ進みます。 !

- 
- 

※リストに表示されている情報は例です。実際にご使用の環境で 表示される内容とは異なります。

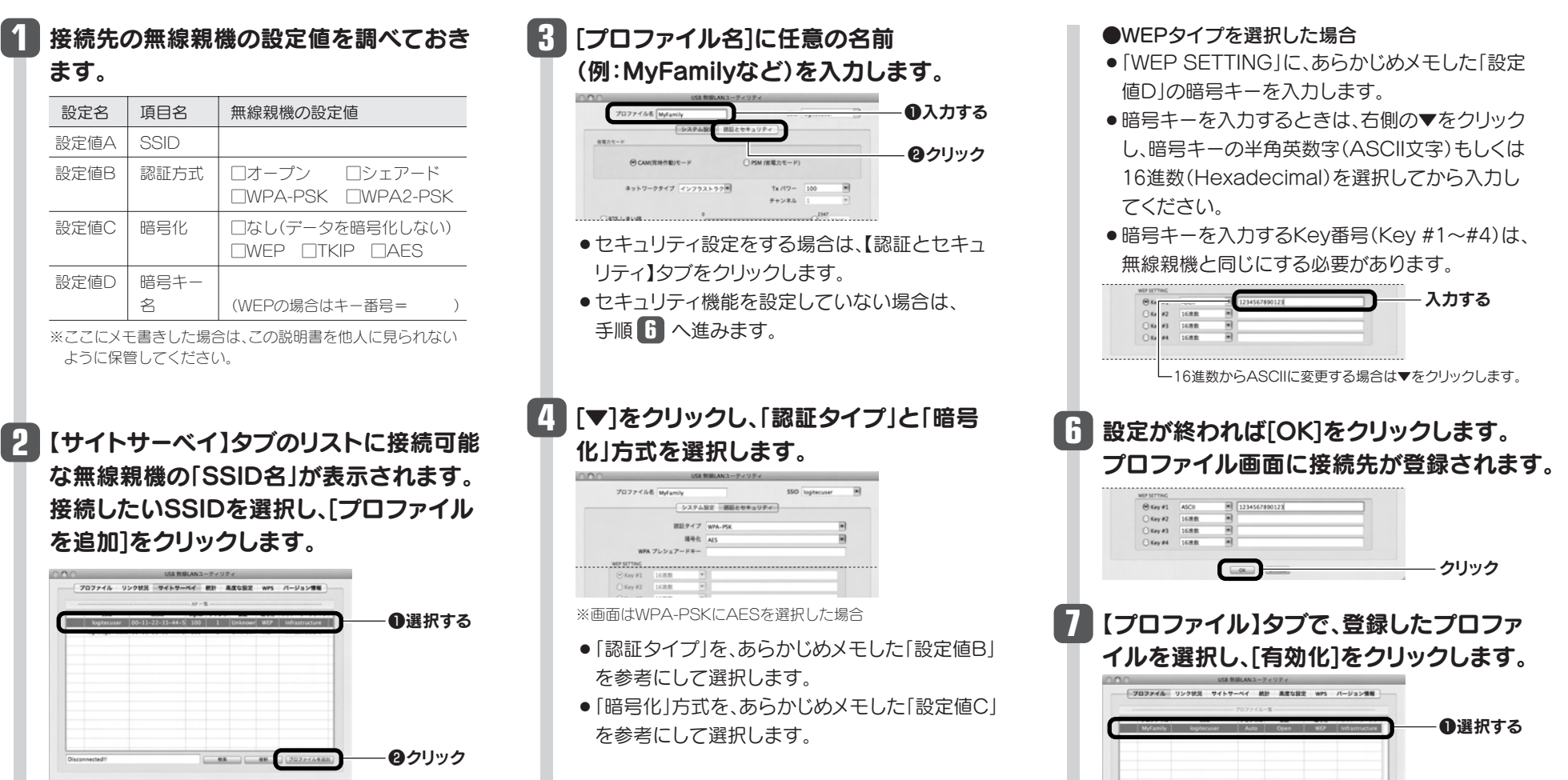

#### SSIDの秘匿機能をご使用の場合

「WPAプレシェアードキー」に、あらかじめメモし た「設定値D」の暗号キーを入力します。

# Mac編 Macをご使用の場合 Windows編 は別紙「 かんたんセットアップガイド」へ **<sup>A</sup>**

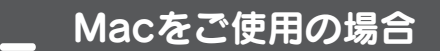

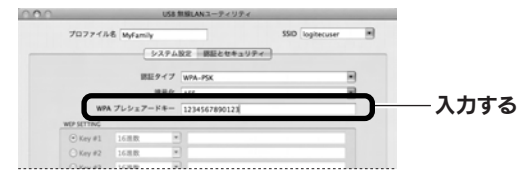

## ■■■■■■■■■■■■■■■■■ ●プロファイル名の前に √ マーク(グリーン)が 付きます。 【サイトサーベイ】タブで正しく接続でき **8** たかを確認します。 接続 <--> logitecuser

● ステータスに「接続<- ->(選択したSSID)」と表 示され、リストの先頭に シマークが付きます。 ● [command]+[H]を押して、画面を隠します。